# Les Enteprise JavaBeans Création d'un EJB 2.1 avec Eclipse et JBoss

<span id="page-0-0"></span>Claude Duvallet

Université du Havre UFR Sciences et Techniques 25 rue Philippe Lebon - BP 540 76058 LE HAVRE CEDEX Claude.Duvallet@gmail.com http://litis.univ-lehavre.fr/∼duvallet/

### Création d'un EJB 2.1 avec Eclipse et JBoss

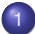

# 1 [Création et déploiement d'un Bean](#page-3-0)

2 [Création d'un client](#page-17-0)

### Préambule

- Il faut travailler avec un nouveau "workspace" au niveau d'Eclipse.
- Il faut supprimer les traces de vos anciens projets EJB qui seraient présents dans le répertoire "deploy" de JBoss.
- **Boss doit être installé dans un répertoire où l'utilisateur** d'Eclipse pourra avoir les droits en écriture.
- **IDOSS ne doit pas avoir été démarré.**
- ▶ Vous pouvez maintenant démarrer Eclipse : il vous faut bien sûr une version "JEE".

#### Création d'un nouveau projet EJB

- Il faut d'abord créer un nouveau projet EJB.
- If faut lui donner un nom puis sélection un environnement d'exécution.

<span id="page-3-0"></span>JavaBeans

Il faut sélectionner la version du type de Bean : 2.1.

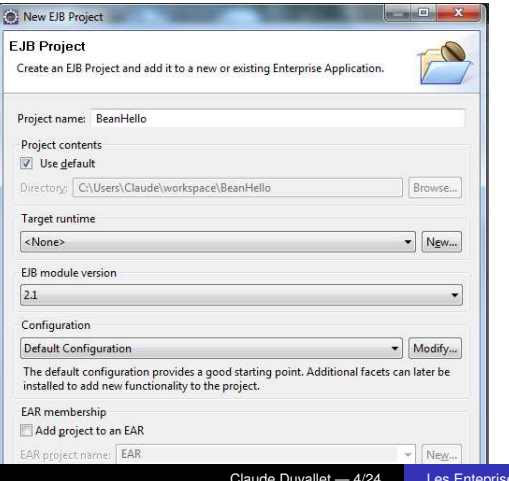

### Sélection de l'environnement d'exécution (1/2)

If faut renseigner le serveur d'application que l'on va utiliser et sa version : JBoss 4.2.

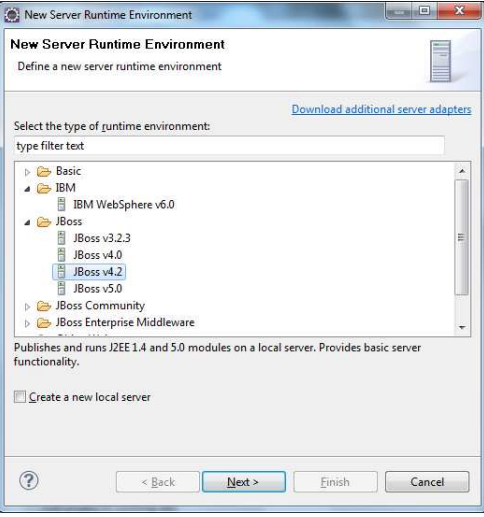

### Sélection de l'environnement d'exécution (2/2)

- Il faut sélectionner le JRE et sa version.
- Il faut renseigner le répertoire où est installé le serveur JBoss.

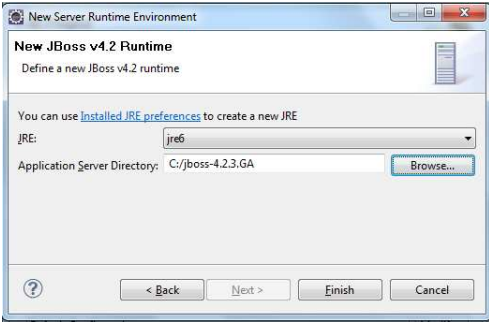

### Configuration du projet

- ▶ Choisir "EJB Project avec XDoclet".
- **Passer à l'étape suivante.**

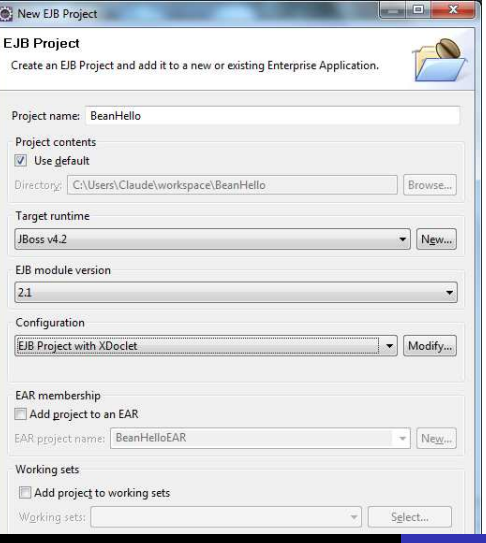

#### Définition du nom du module EJB

I faut cliquer sur "Edit" pour modifier le nom du module à votre convenance.

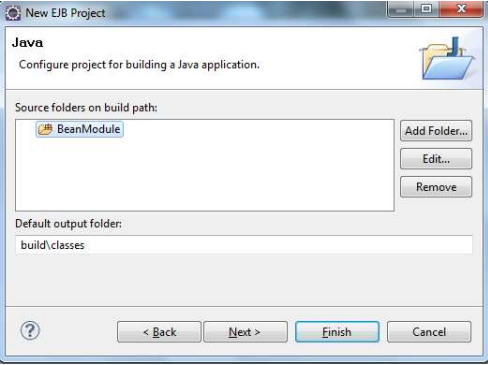

#### Importation du descripteur de déploiement

- $\triangleright$  Bien qu'un descripteur de déploiement (fichier e jb-jar.xml) ait été créée, il faut le remplacer.
- ▶ Pour notre exemple, nous importerons celui du bean Hello.

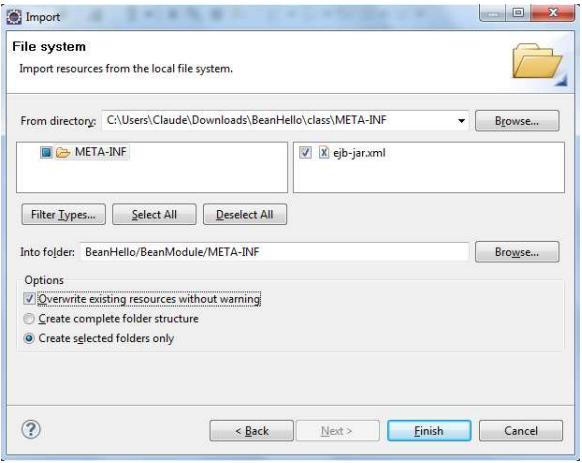

### Création d'un package hello

► En vue de l'importation des fichiers sources, il faut créer un nouveau package hello.

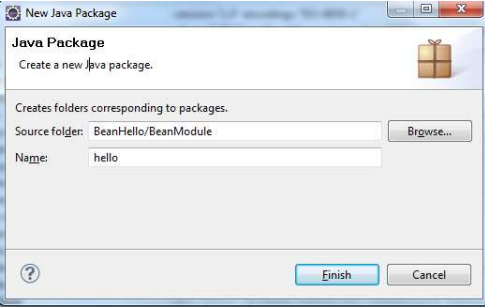

### Importation du code source de l'exemple (1/2)

- $\blacktriangleright$  Il faut importer au sein du package hello tous les fichiers Java de l'exemple.
- If faut le faire par le biais de l'option "Système de fichier" ("File System").

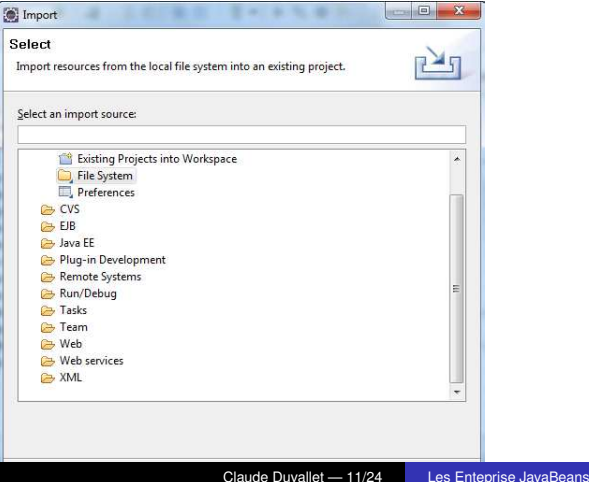

#### Importation du code source de l'exemple (2/2)

Il faut sélectionner le répertoire où se trouve les fichiers sources puis les sélectionner.

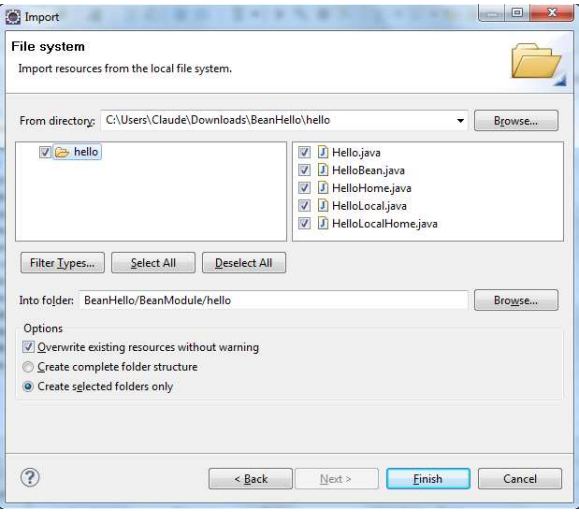

#### Déploiement du Bean

- Vous pouvez maintenant déployer le bean.
- ▶ Dans le menu "Run As", sélectionner "Run on Server".

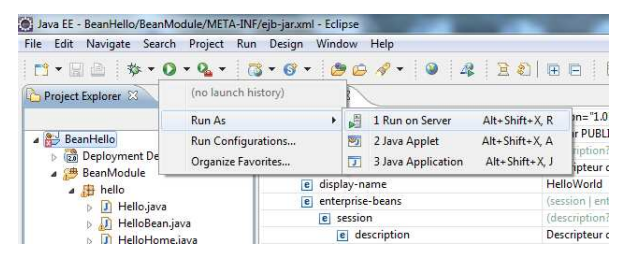

### Configuration du serveur JBoss (1/2)

- ► Sélectionner la version de JBoss à utiliser : 4.2.
- $\blacktriangleright$  Cliquer sur "suivant".

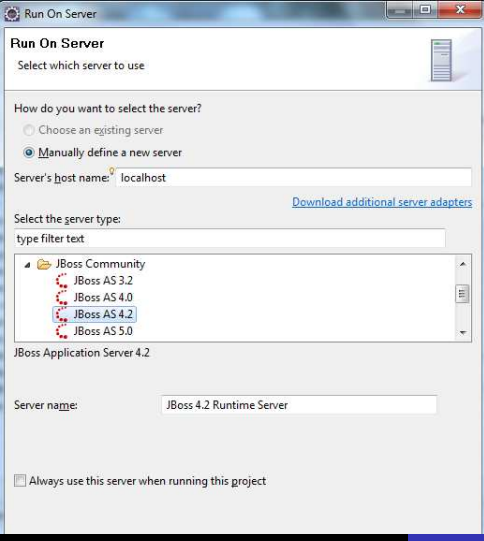

### Configuration du serveur JBoss (2/2)

- Indiquer le répertoire où est installer JBoss.
- ▶ Sélectionner le JRE à utiliser.

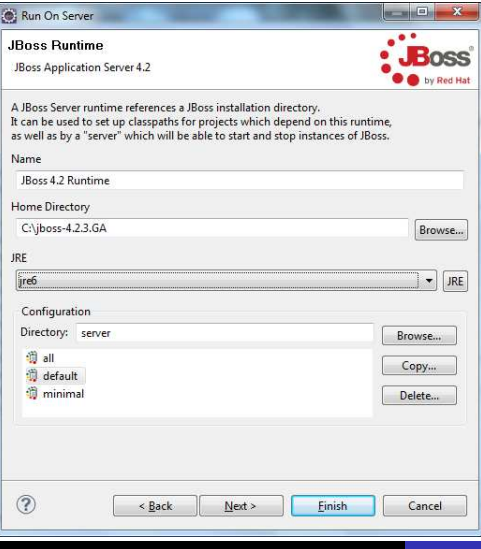

### Ajout du Bean à déployer

- Si cela est nécessaire il faut ajouter le Bean à déployer.
- $\blacktriangleright$  Normalement, il n'y a rien à faire.

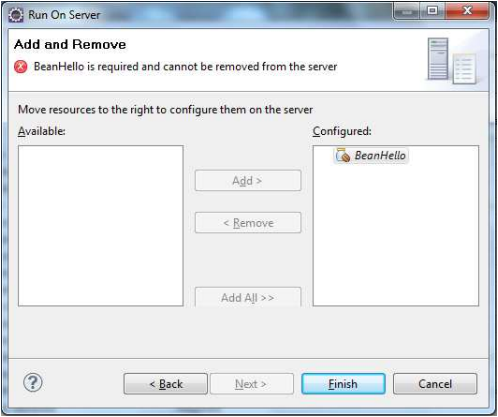

#### **Vérification**

▶ Vous pouvez vérifier si le bean a été déployé.

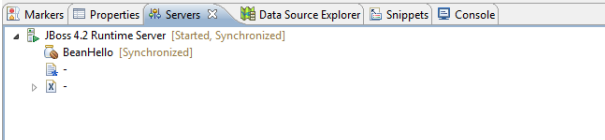

► La console vous indique si le serveur JBoss est correctement démarré.

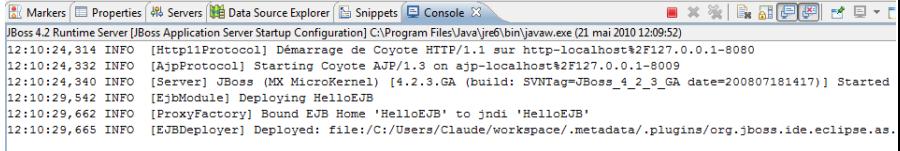

# Création du client

Il vous faut créer un projet Java pour le client.

<span id="page-17-0"></span>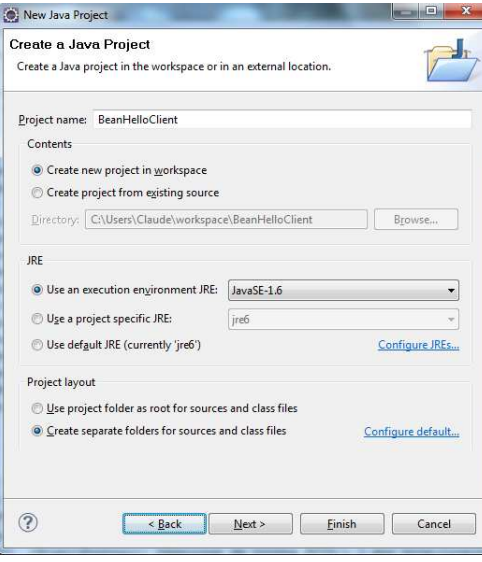

# Ajout du Bean

#### Il vous faut ajouter le "BeanHello" dans la zone projet.

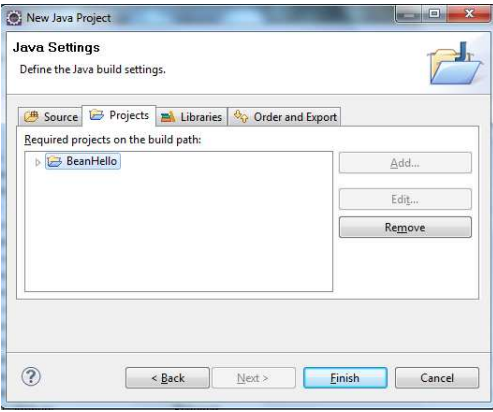

# Ajout de la librairie client

#### Il vous faut ajouter le jar "jbossall-client.jar" dans la zone librairie.

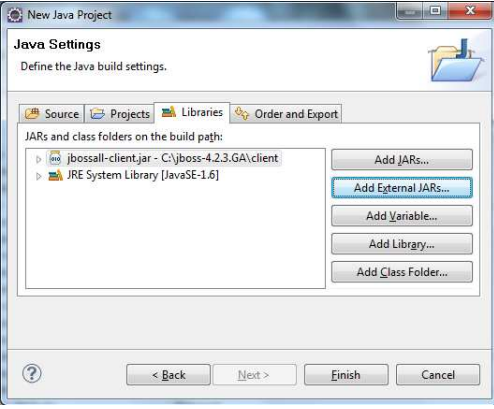

#### Importation du fichier client

Reprenez le client de l'exemple pour l'importer dans le projet.

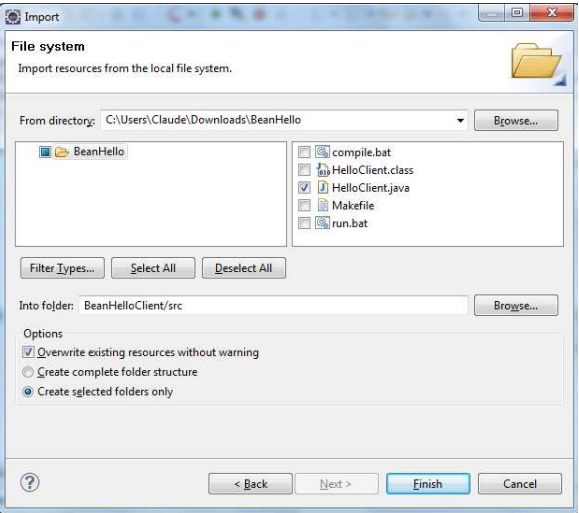

### Création d'un fichier jndi.properties (1/2)

Il vous faut créer un nouveau fichier à la racine de votre projet : jndi.properties.

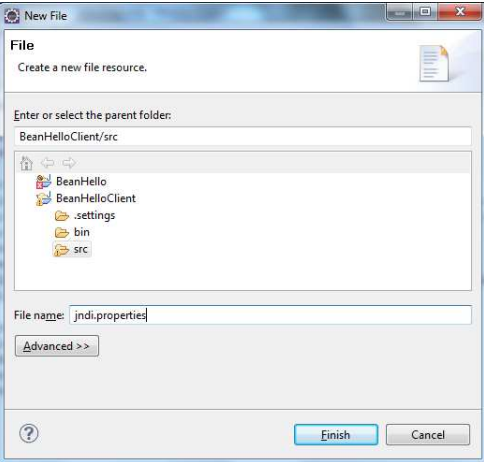

### Création d'un fichier jndi.properties (2/2)

 $\triangleright$  Dans le fichier jndi.properties, il faut ajouter les trois lignes suivantes :

java.naming.factory.initial=org.jnp.interfaces.NamingContextFactory java.naming.factory.url.pkgs=org.jboss.naming:org.jnp.interfaces java.naming.provider.url=jnp://localhost:1099

n HelloClient.iava ndi.properties 23 java.naming.factory.initial=org.jnp.interfaces.NamingContextFactory java.naming.factory.url.pkgs=org.jboss.naming.org.jnp.interfaces java.naming.provider.url=jnp://localhost:1099

#### **Modification du fichier source**

▶ Vous pouvez enlevez les lignes qui renseignent les paramètres d'initialisation du JNDI.

<span id="page-23-0"></span>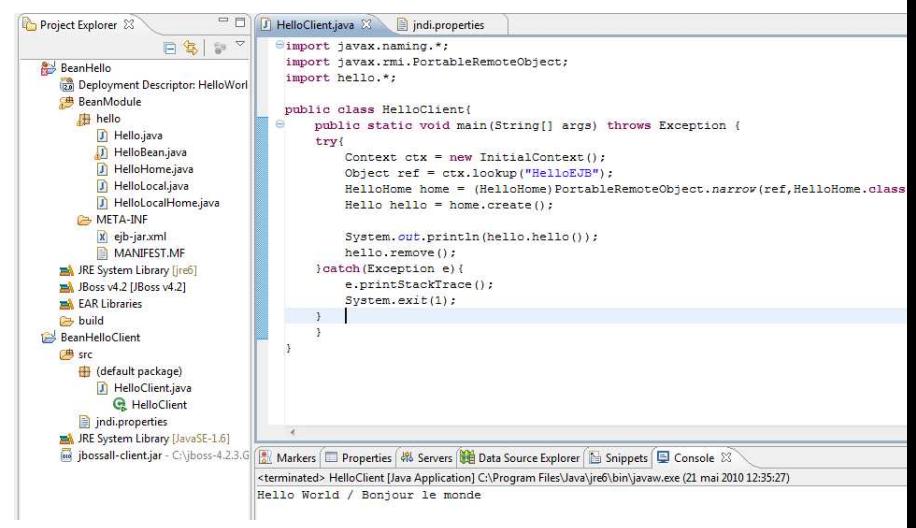